## **Salient features**

- The OPD module consists of 2 main components the patient queue and the patient dashboard
- As patients are registered at the registration counter, they are seen in the queue for each of the particular OPD's for which they have been registered
- The patient dashboard is the main interface for the doctor to do the entry; it is also a record of the clinical details of the patient
- Through the patient dashboard, the clinical summary/medical history of the patient can be seen by all the doctors across the hospital
- The doctors would also be able to view the results of all the investigations that have been conducted by the patient, as well as the in-patient record of the patient
- The OPD module; specifically the patient dashboard forms the heart of the system that maintains the electronic medical record for each patient.

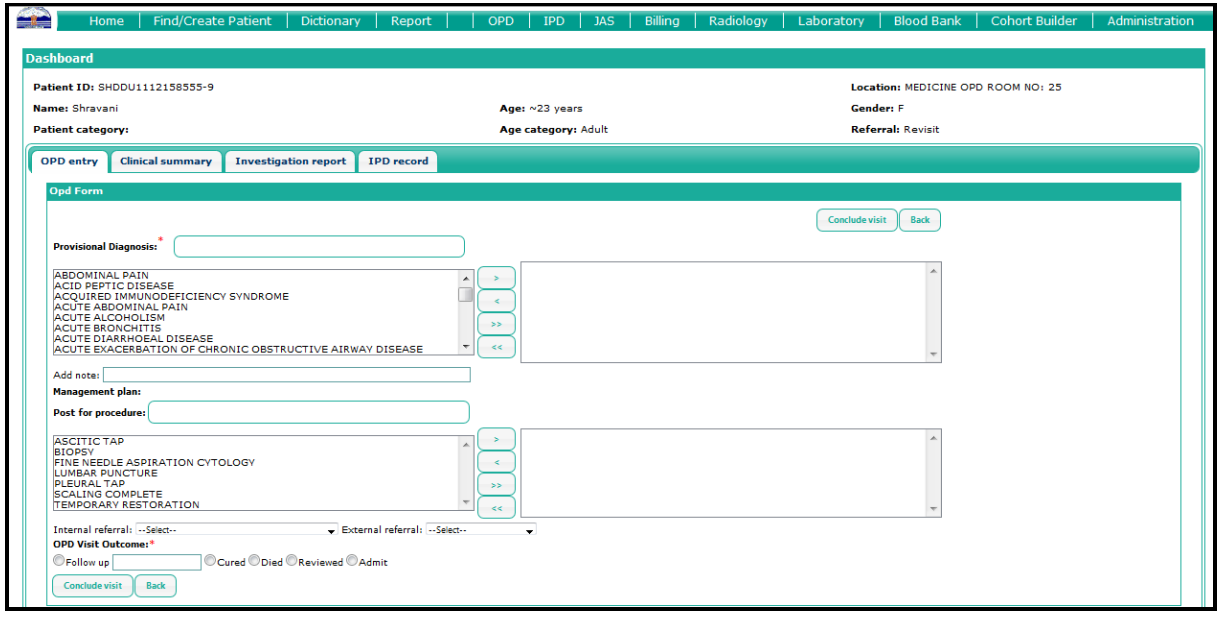

**Patient dashboard:** The dashboad is an entry review screen, in which medical information regarding patient can be entered and reviewd by user. Through the dashboard, the user would be able to access the following functionalities:

**OPD Entry** – This is the entry scrren, where the user would make the entry for each patient. The OPD entry scrren has been designed keeping in mind the long patient queues and minimal time per patient for each doctor, and hence caters to minimal data entry, having just 2 mandatory data entry fields – provisional diagnosis and concluding a visit.

**Clinical summary** – This is a review screen, where the user would be able to view all the entries that have been made for each patient', in each of the previous encounters that the patient has had with the hospital.

**Investigation report** – This is a review screen, where the user would be able to view the results of all the previous investigations that have been conducted by the patient.

**IPD record** – This is a review screen, where the user would be able to view the admission and discharge details of the patient.

On selecting a particualr patient, by default, the **OPD entry screen** will be displayed. The user would have to enter a provisional diagnosis, and conclude the visit for each patient. The OPD entry screen is as shown in the screen-shot below:

The user would first have to select a 'provisional diagnosis'. This is a mandatory field. A list of diagnosis has already been provided in the system. The user would have to select a disagnosis from the given list. The user could either type the diagnosis in the provisional diagnosis field or search from the given list.

## *E.g.In the screenshot below, the diagnosis 'hypertension' has been searched for.*

The system will display a list of diagnosis having the key words that have been searched for. On having selected the appropriate diagnosis, it will be moved to the box on the right. This would indicate that the diagnosis has been selected.

Double clicking on any of the diagnosis in the list (in the box on the left) would also select the diagnosis (and move it to the box on the right); selecting the required diagnosis and selecting the arrow pointing to the right could also be used. Incase any diagnosis has been wrongly selected, then double clicking on the diagnosis in the box on the right, would move it back to the box on the left, else the diagnosis could be selected and the arrow pointing to the left can be selected.

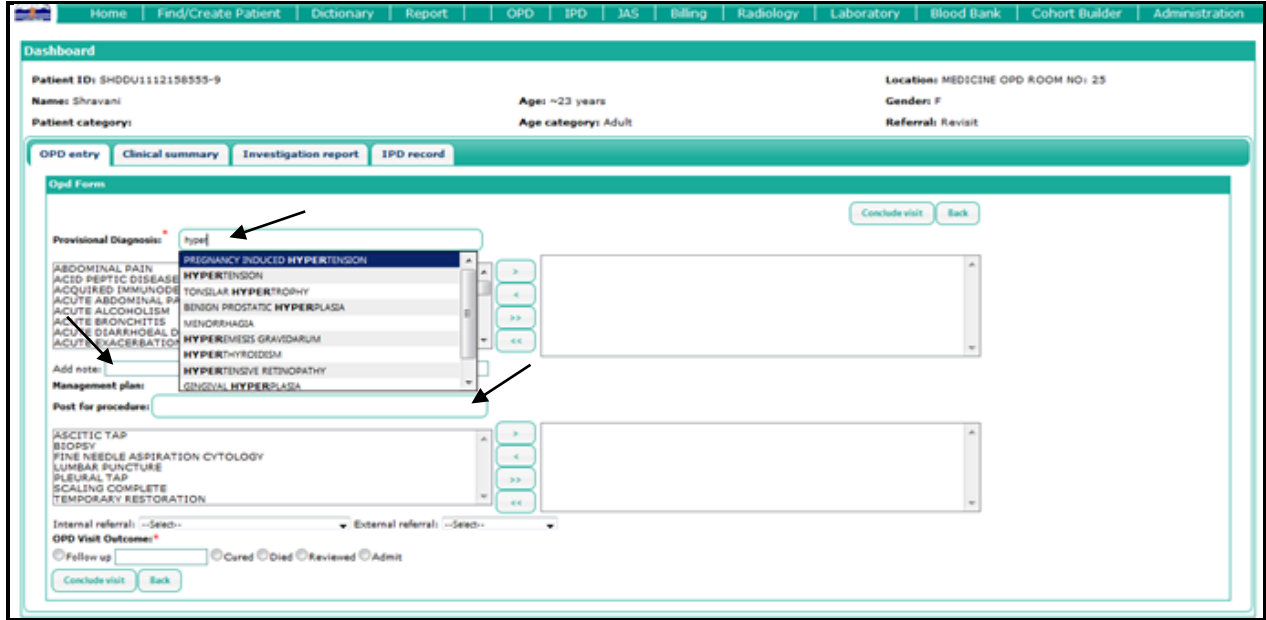

In-case the doctor would want to add any specific details, there is a provision to add a note.

The user also has the option to post a patient to the minor OT for a procedure. The user would have to select a procedure from the given list, the same way as for the diagnosis.

The user could also refer a patient internally within the hospital to any other OPD. The user would have to the appropriate OPD to which the patient has to be referred to from the dropdown, As shown in the screenshot below:

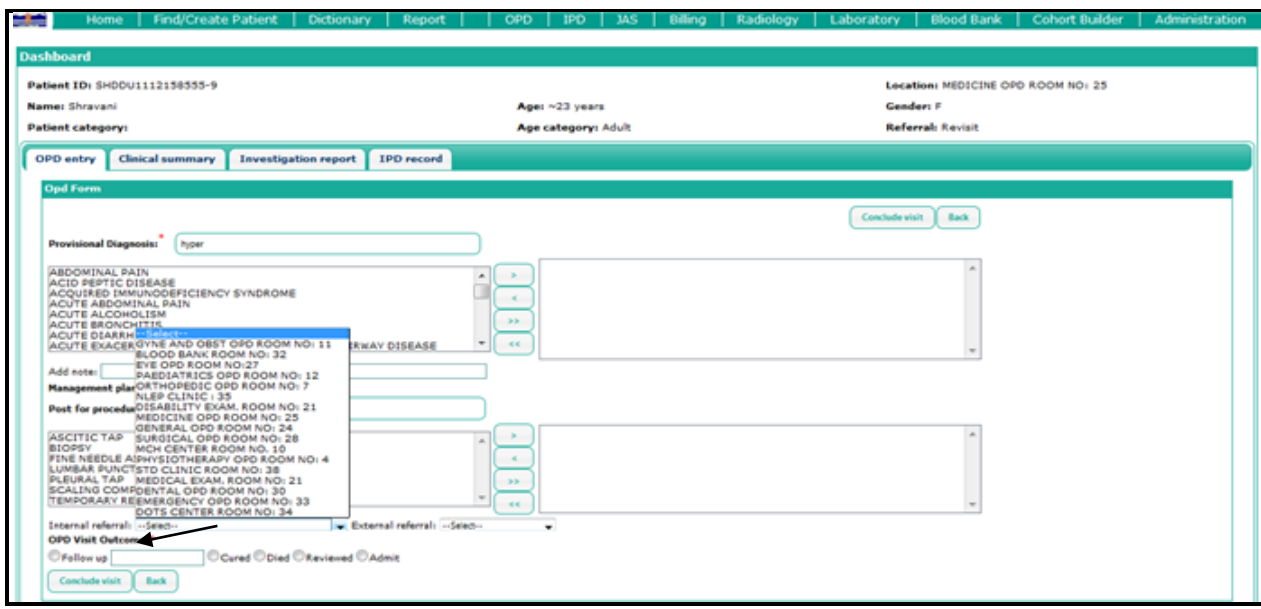

The user would then have to conclude the visit by selecting either of the given options –

- Follow up and selecting a follow up date (as shown in the screenshot below)
- Cured
- Died
- Reviewed
- Admit on selecting the 'admit' option, a dropdown list having the names of all the wards will be displsyed. The user would have to select the appropriate ward to which the patient has to be admitted

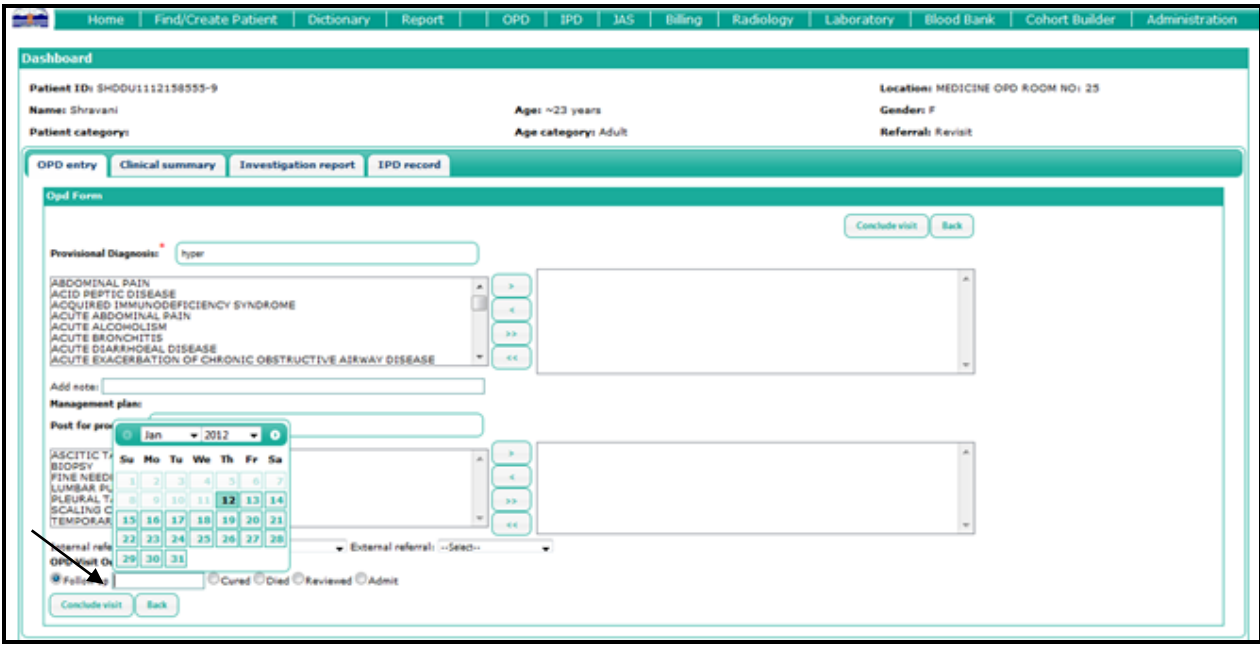

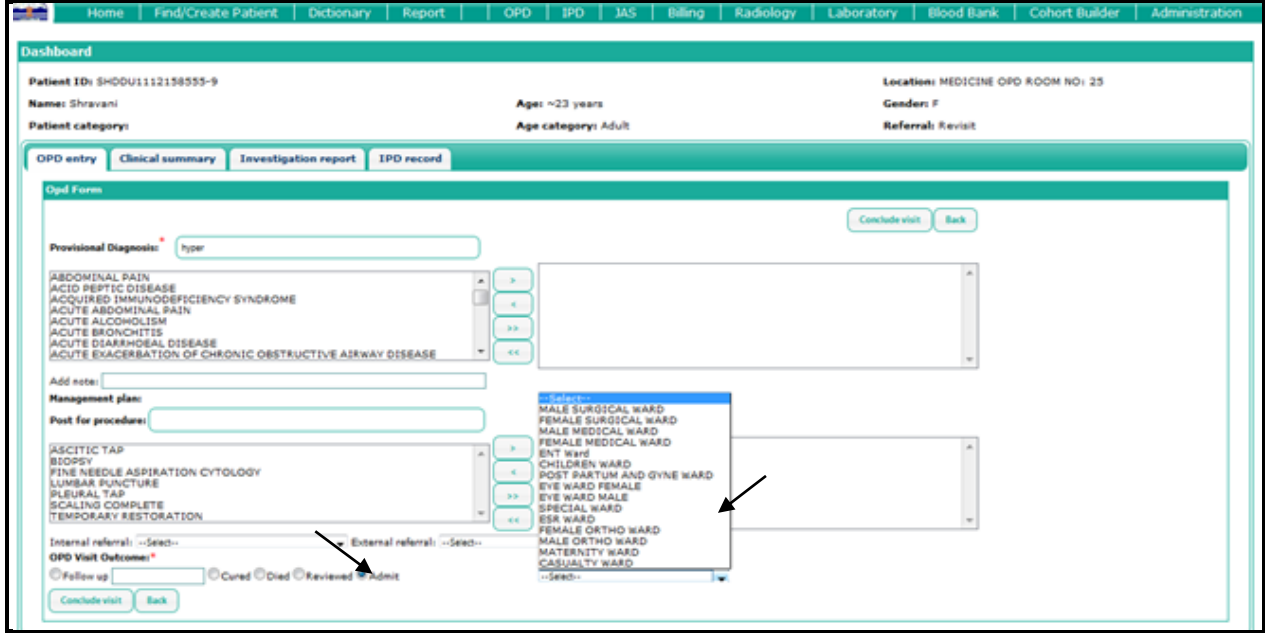

As explained above, when the admit option is selected, a list of all the wards in the hospital is displayed, from which the user would have to select the appropriate ward.

The user would also be able to view the previous clinical encounters of the patient at the hospital and the details of each of the encounters, by clicking on the clinical summary tab*. E.g. in the screenshot below we can see that the patient has had 3 previous clinical encounters. At a glance, the user would be able to see the date, name of the treating doctor, the diagnosis made at each encounter and if any procedures have been adviced.*

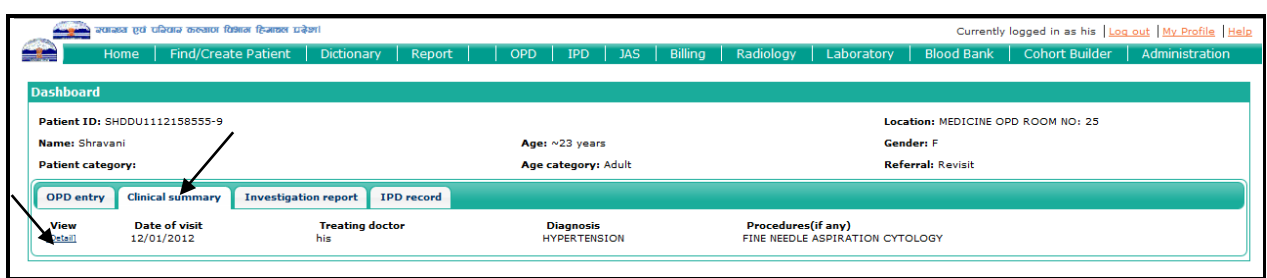

The user can also view the additional details of the encounter such as any internal referals, exteranl referals and the visit outcome by clicking on the '**details**' option. A window as shown below will be displayed:

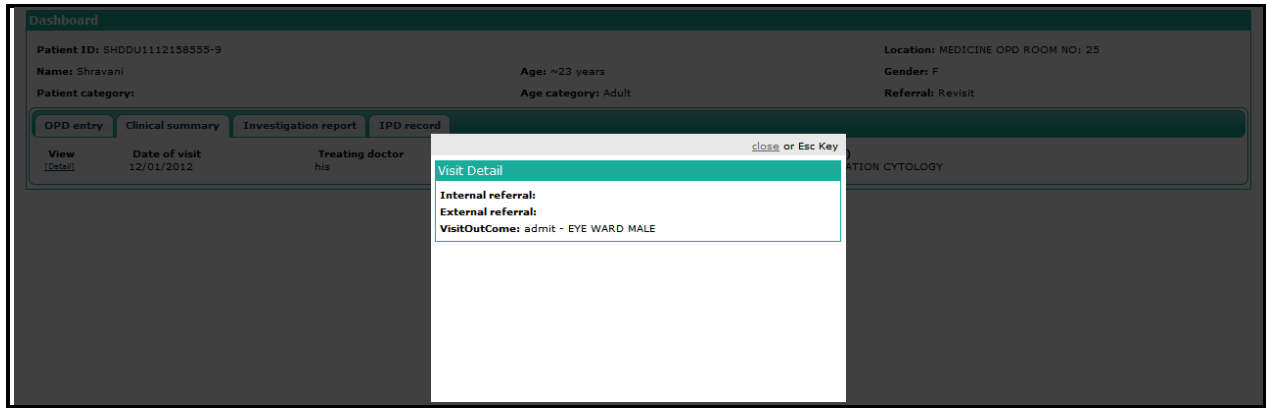

The user can view the results of all the tets conducted by the patient by selecting the '**investigation report**' tab.On having selected the investigations report tab, a screen as seen below will be displayed

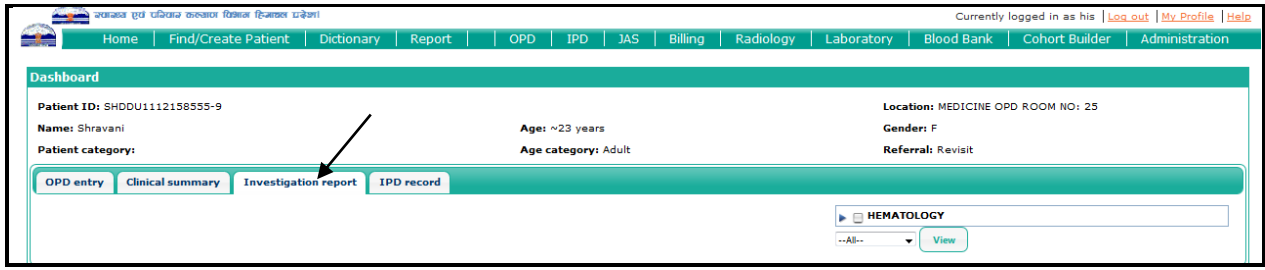

Depending on the specific category of test results to be seen, the user would have to select that category.

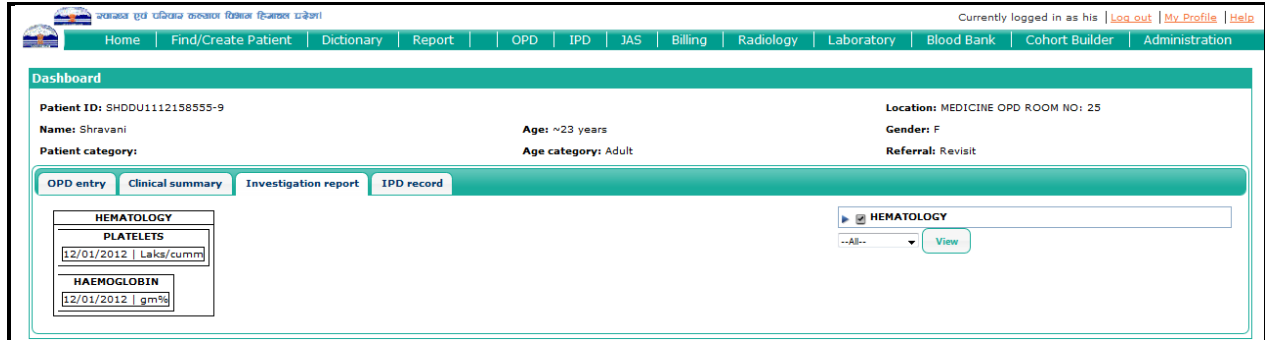

In-case the patient has had a previous admission/ has been an in-patient, the user would be able to see the details of the admission in the IPD record tab.

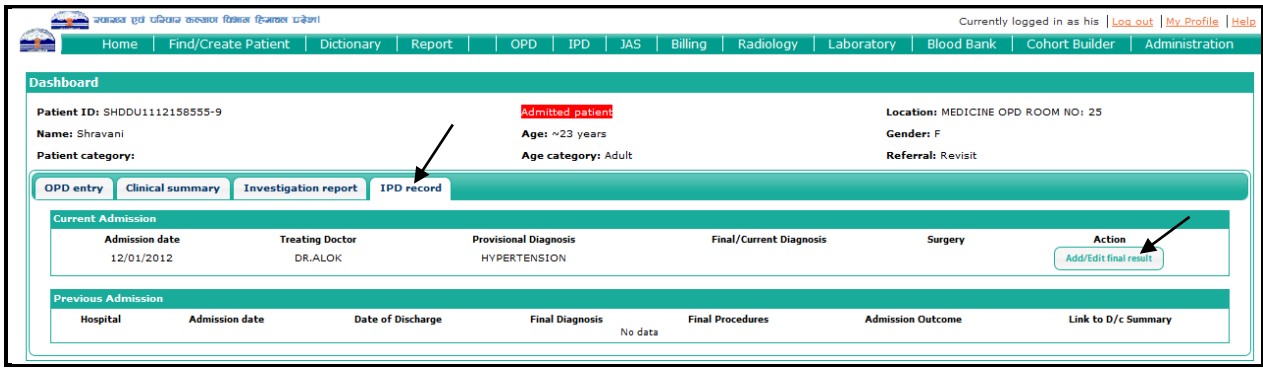

As shown in the screenshot above, the user would be able to see the details of hospital where the patient has been admitted, date of admission, date of discharge, the final diagnosis, any procedures that have been conducted, the admission outcome and the dischange summary.

In-case the patient is currently admitted in any ward of the hospital, the user would also be able to view the details of the current admission.